## Download Instructies

Woco tolk app

www.globaltalk.nl

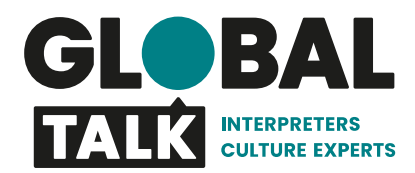

## **Ga naar wocotolk.nl**

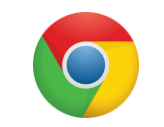

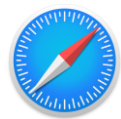

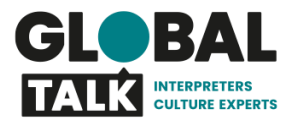

Pagina 2

**Wocotolk** 

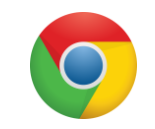

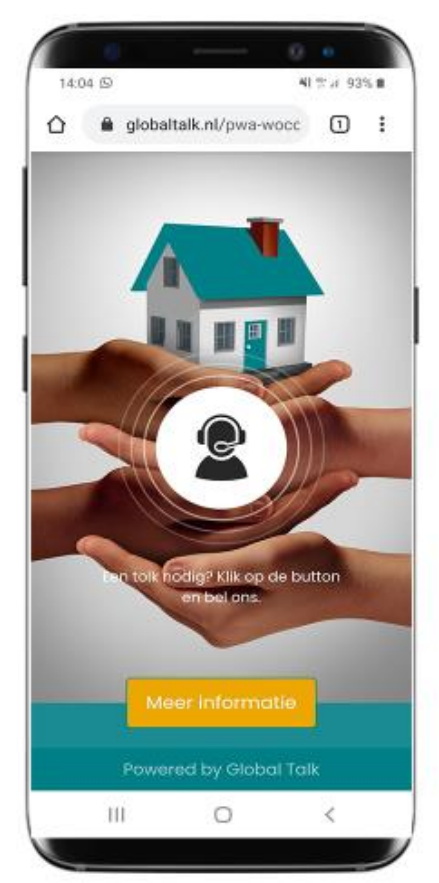

Druk bij Chrome op de 3 puntjes rechts boven

Druk bij Apple op het vierkantje met het pijltje (midden onder)

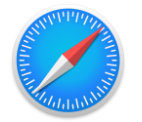

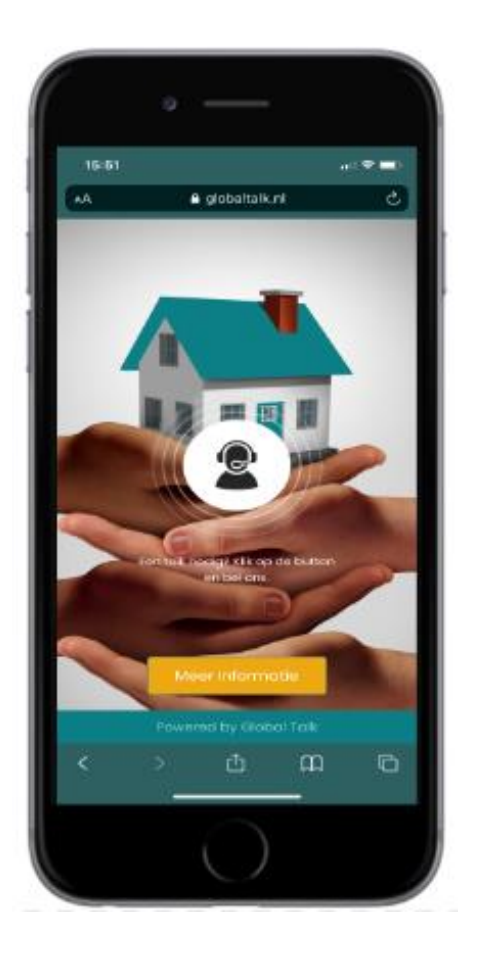

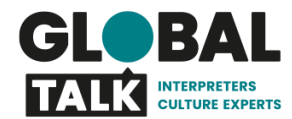

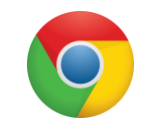

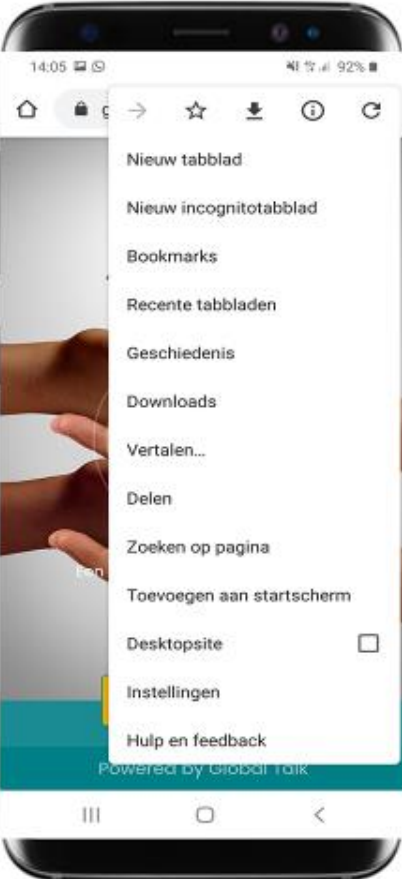

Druk bij Chrome op toevoegen aan startscherm

Druk bij Apple op zet op beginscherm

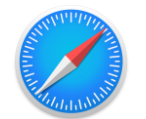

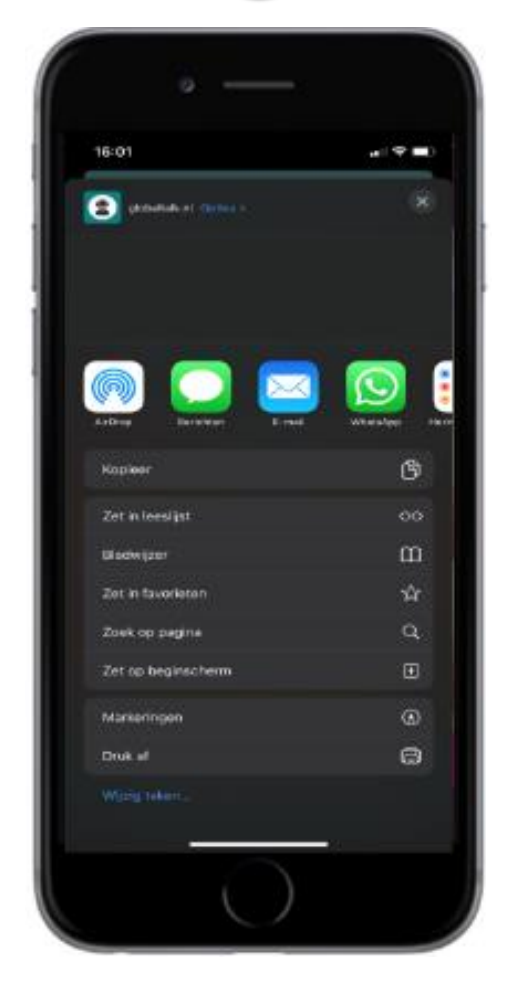

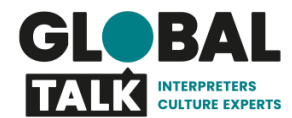

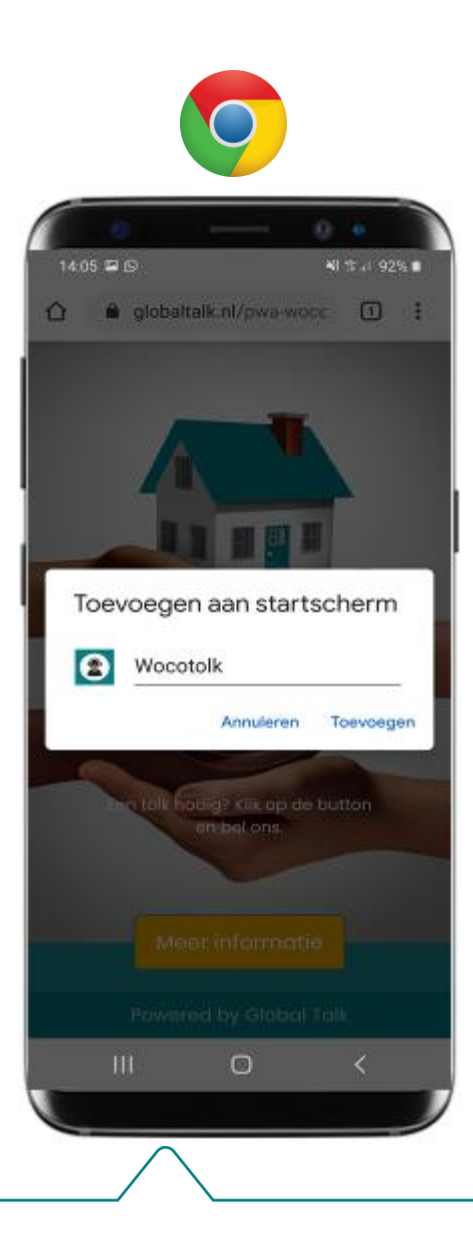

Druk op toevoegen, de app staat nu op je telefoon

Vraag de klantcode na bij je leidinggevende

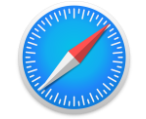

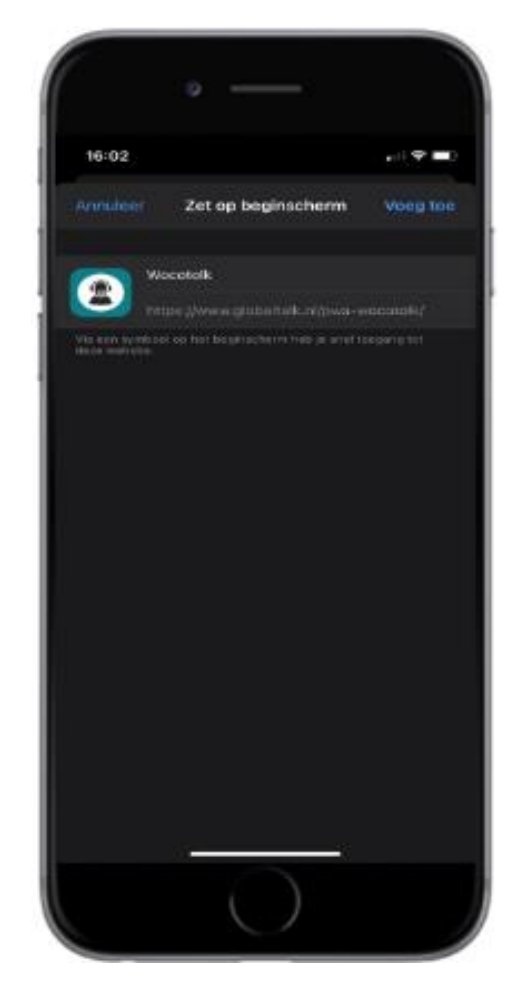

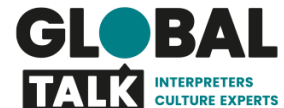

Pagina 5 | Wocotolk

## **Vragen?**

Neem contact op met:

Paul van Schijndel

telefoonnummer: 06 469 28 332 e-mail: paul.van.schijndel@globaltalk.nl